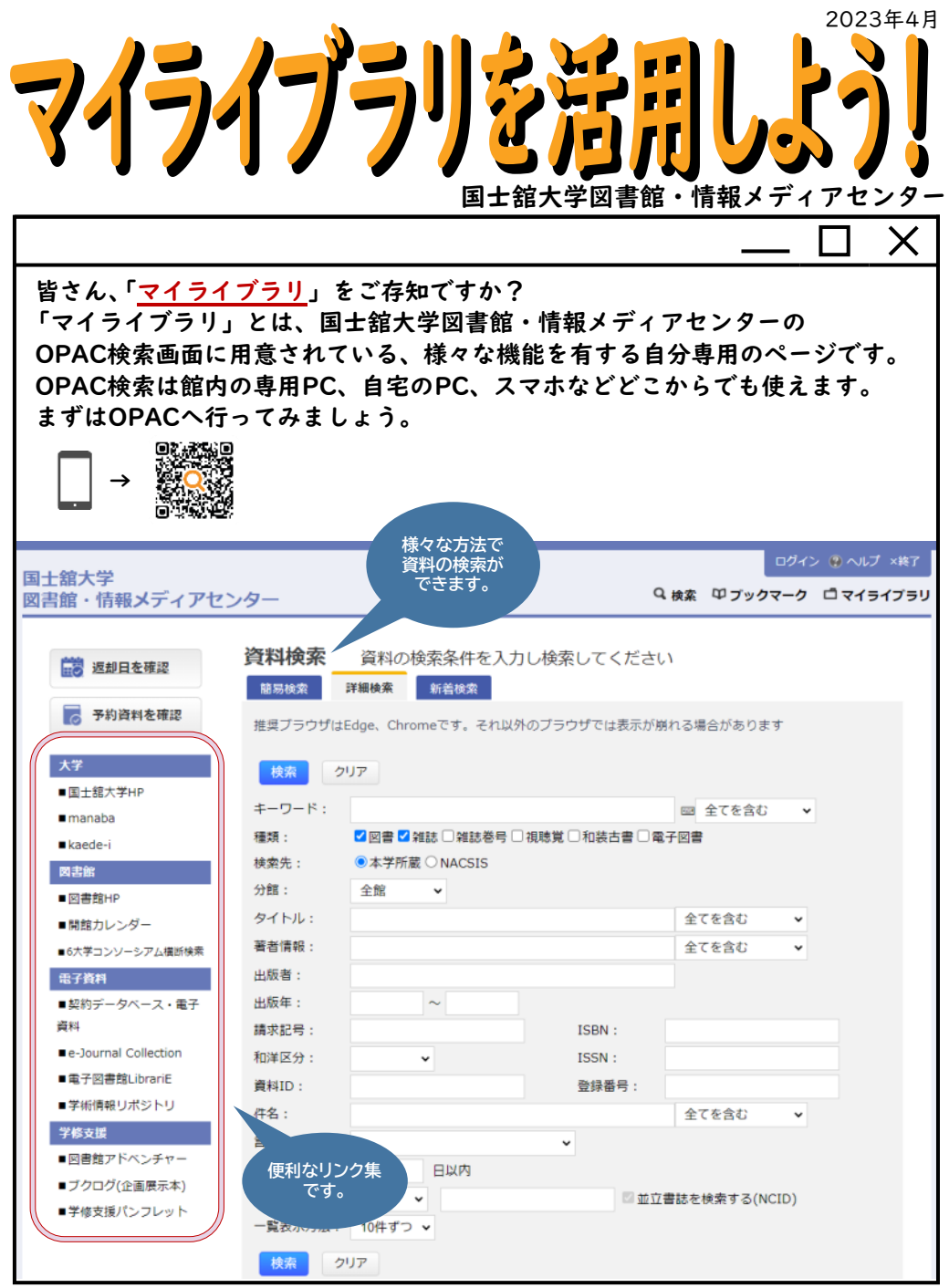

**※**マイライブラリを活用するにはKAEDEネットのパスワードが必要です。KAEDEネットについて不明な点は 国士舘大学図書館・情報メディアセンター 情報システム課(中央図書館6階)にお問い合わせ下さい。

## ログイン方法

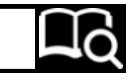

**①**OPAC検索画面右上の「マイライブラリ」ボタンをクリック。

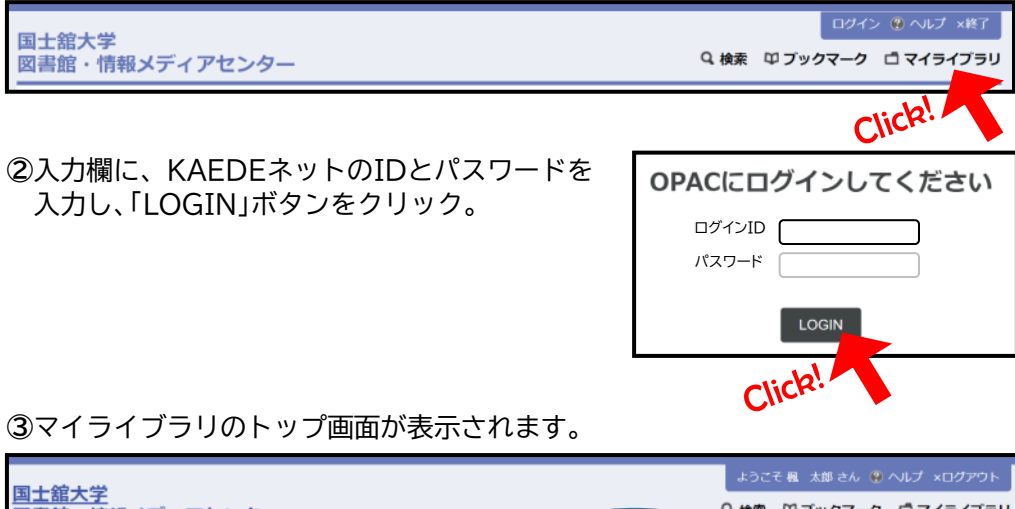

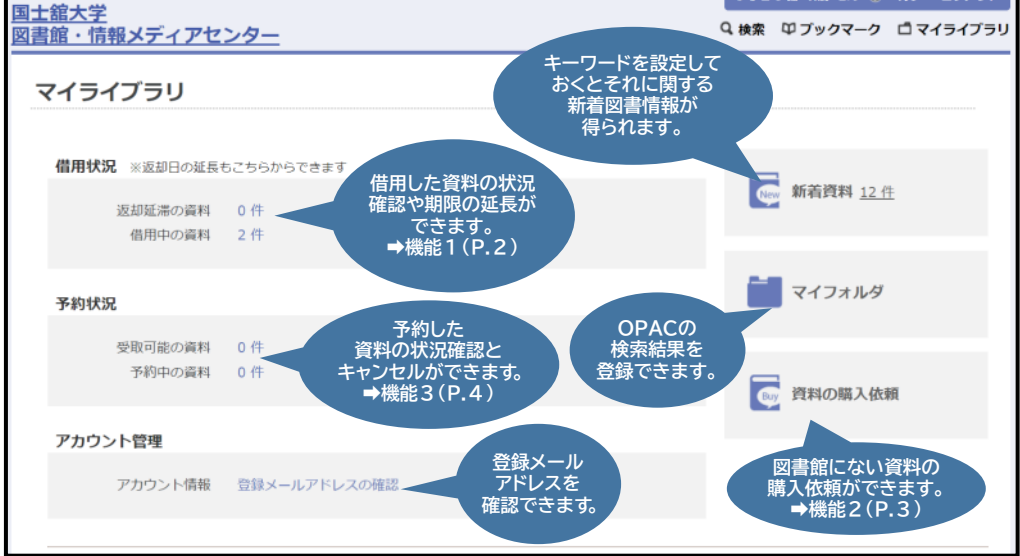

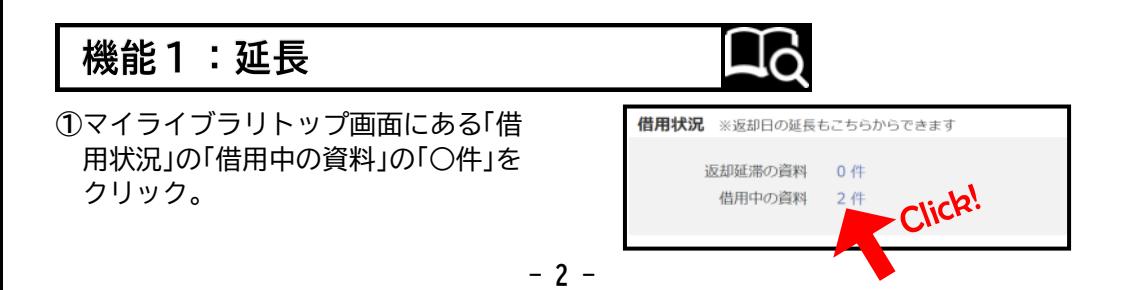

**②**右端にある「延長」ボタンをクリックすると、その資料の返却期限が延長されます。

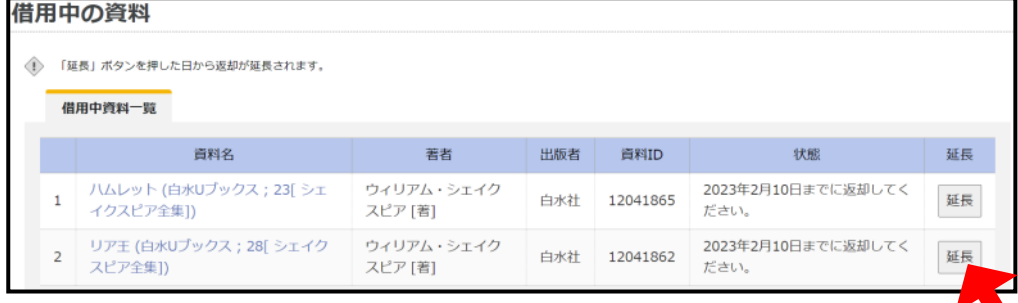

**※**延長は、操作を行った日より2週間(大学院生は1ヶ月間)返却日が延長されます。 **※**借用中の資料に延滞がある場合、または延長したい資料に予約がかかっている場合は延長ができません。

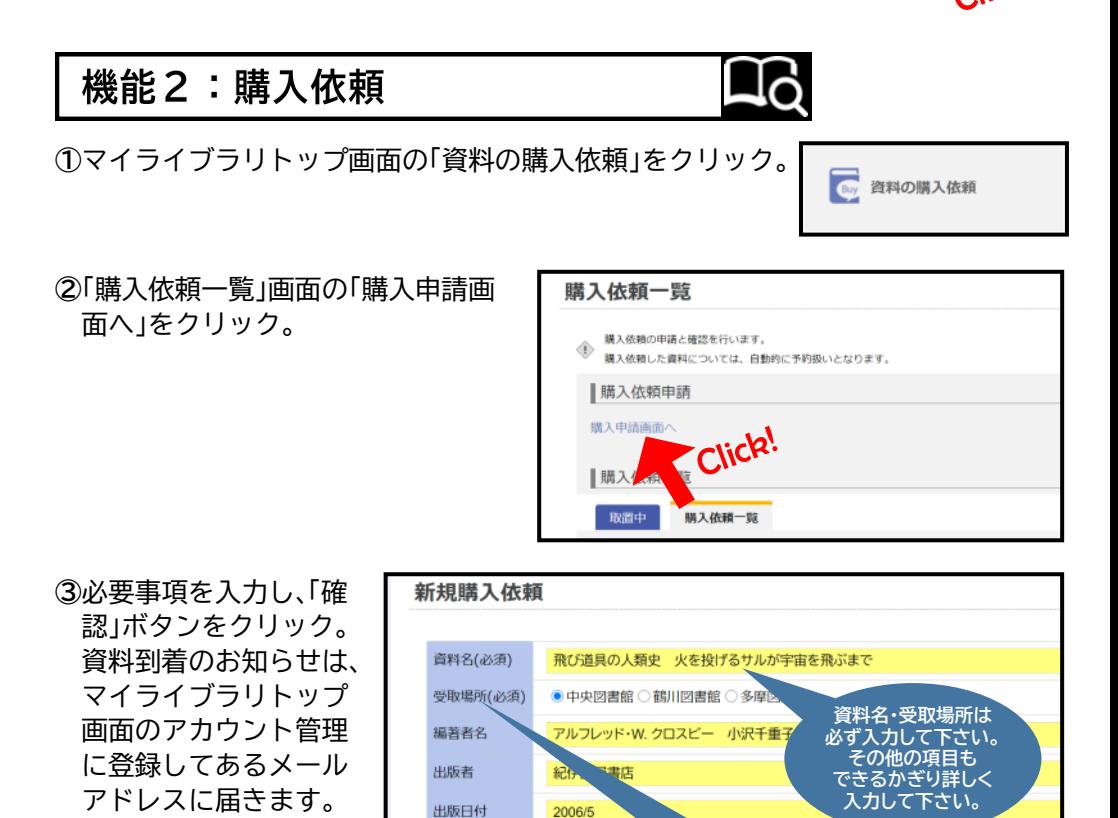

**※**雑誌・文庫本・新書・視聴覚資料は購入依頼の希望を出すことができません。 **※**依頼を出してから実際に利用できるようになるまで、1ヶ月ほどかかります。

**受取場所は資料を置いて ほしい図書館を選びます。**

キャンセル

4314010045

**ISBN** 

借老

確認

 $C11CR$ 

## 機能3:予約・取り寄せ

**①**マイライブラリ画面右上の「検索」ボタンを クリック。

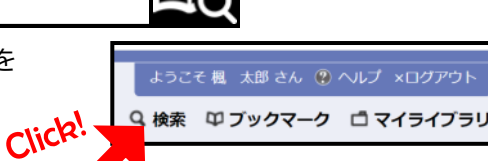

**②**OPAC検索を行い検索結果一覧が表示されたら、資料名をクリック。

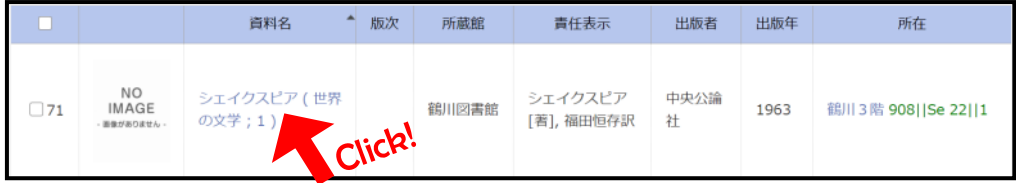

## ③予約ボタンをクリック。

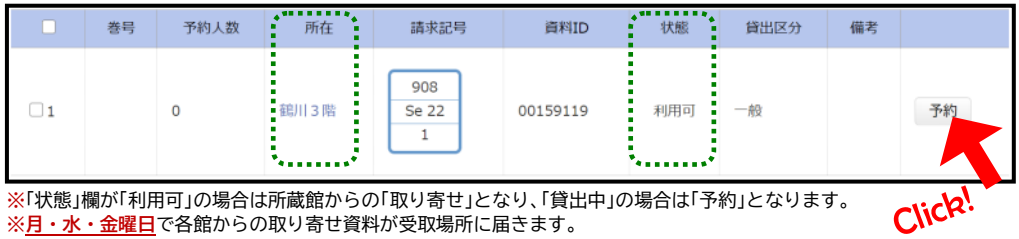

## **④**受取場所を指定し「予約する」ボタンをクリック。資料が届いたという連絡は、マイ ライブラリトップ画面のアカウント管理に登録してあるメールアドレスに届きます。

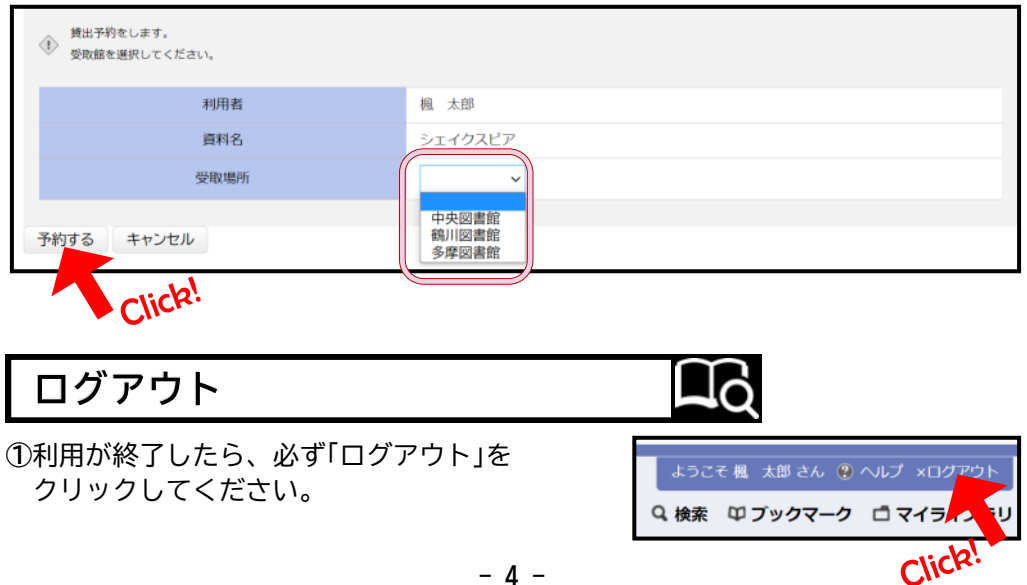